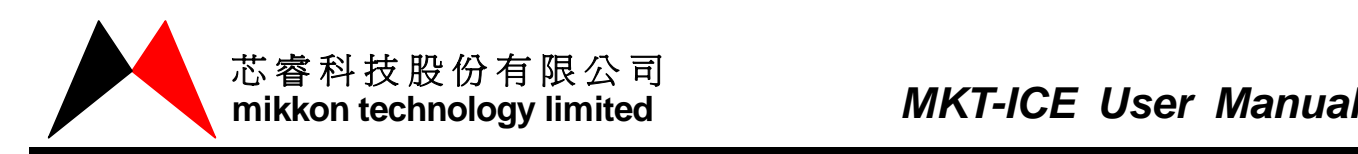

# MKT-ICE User Manual

版本号:1.0 日期:2006-04-04

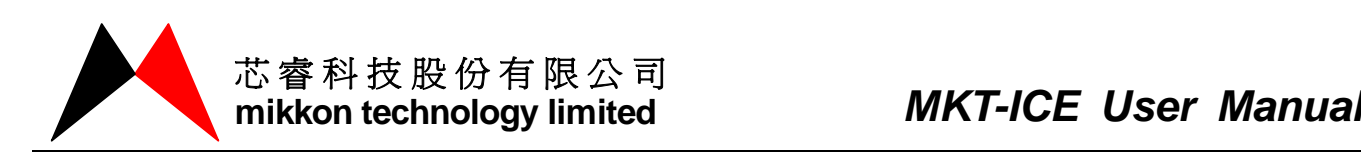

- 第一章 介绍
	- 1、产品特点
	- 2、组件列表
- 第二章 安装
	- 1、MKT-ICE 图示
	- 2、硬件安装
	- 3、软件安装
- 第三章 操作说明
	- 1、硬体模拟
	- 2、软体模拟
- 第四章 使用注意事项

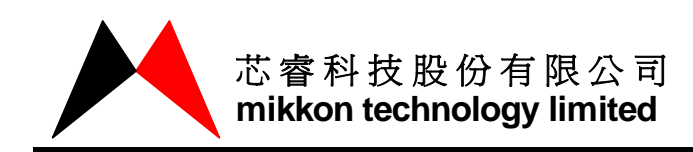

### 第一章 介绍

该使用手册的目的是介绍 MKT-ICE 软体、硬体的使用方法。MKT-ICE 可以模拟 Mikkon 全 系列产品。

- 1、产品特点
	- 操作简单
	- 联机、脱机模拟均可
	- USB 连接
- 2、组件列表
	- $MKT-ICE$  主机一台
	- POD-MK7-001 一块: 功能是模拟 SM310、SM320、MK7A11P 三颗 IC
	- POD-MK8-001 一块: 功能是模拟 MK8A01P IC
	- 9V、1A 的电源一个
	- USB 连接线一条
	- 安装软体一份(通过光盘或网站取得)

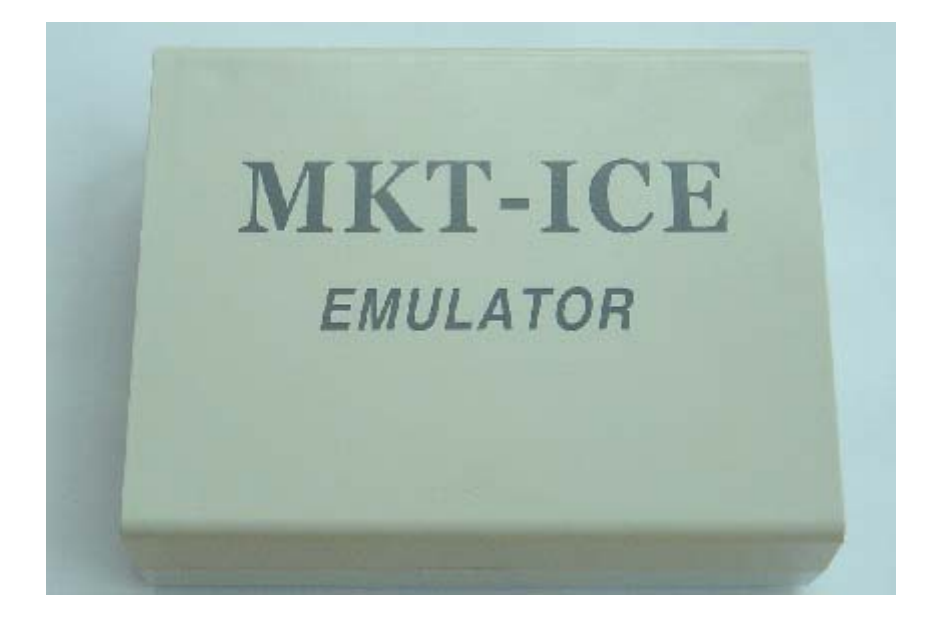

MKT-ICE 主机

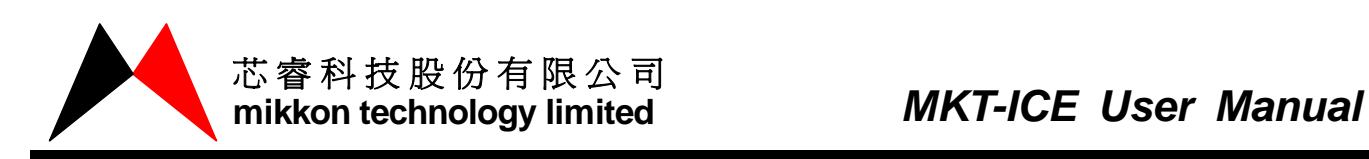

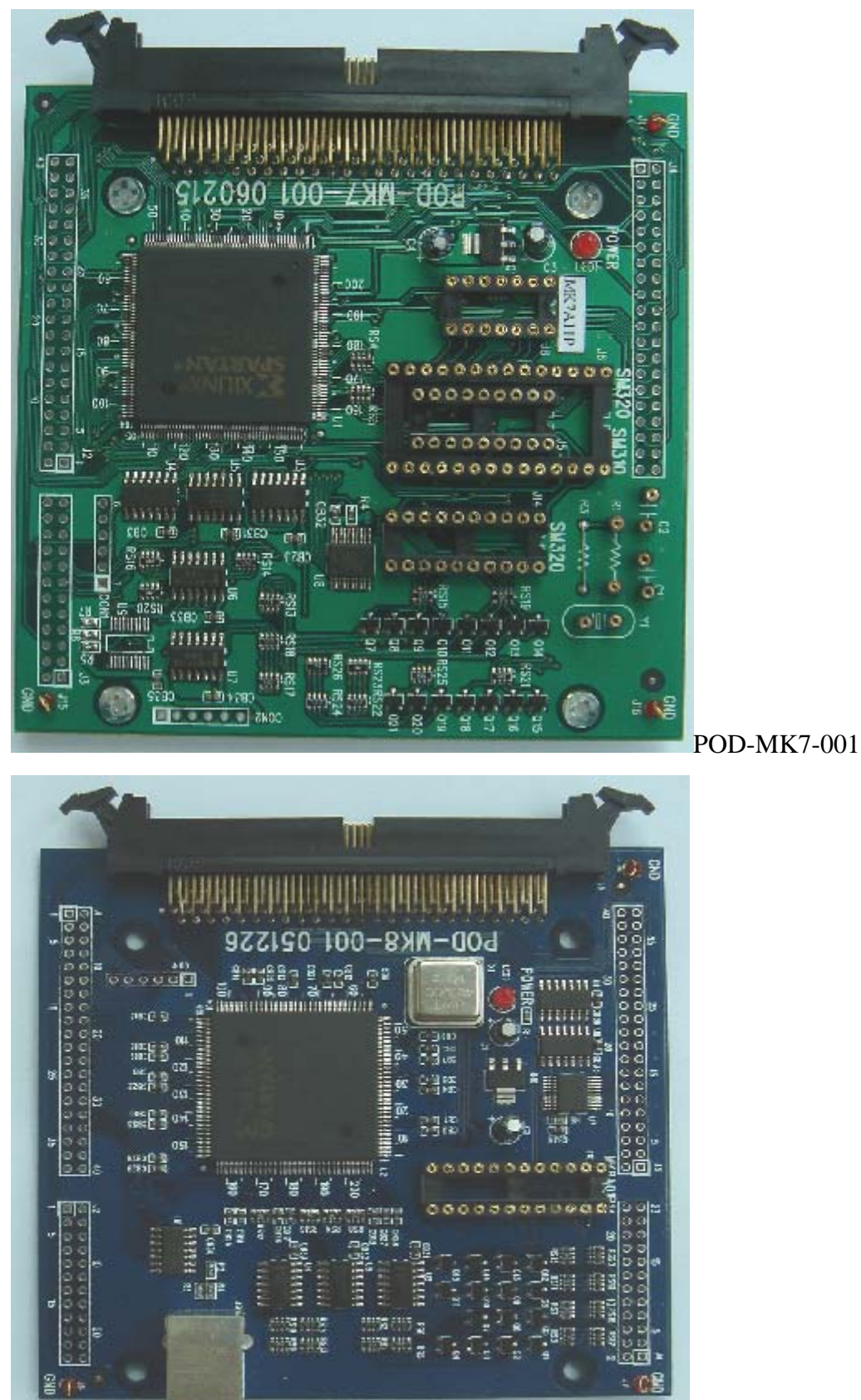

POD-MK8-001

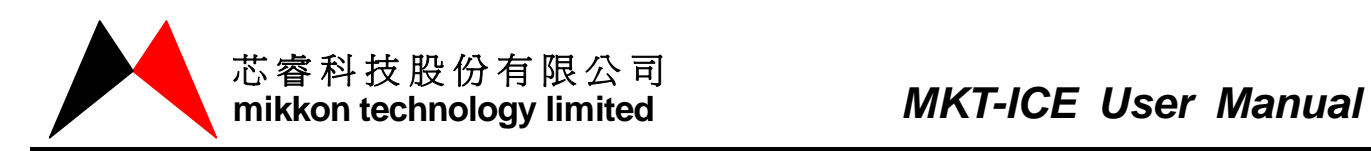

### 第二章 安装

1、硬件安装

硬件要求:

- IBM PC 486 或以上
- USB Port
- $\bullet$  640K RAM

硬件安装:

- 用 100PIN 的连接线连接 MKT-ICE 主机和相应的 POD 板
- 连接 USB 线从 PC 至 MKT-ICE
- 连接电源线
- 打开电源
- 2、软件安装
	- 解压缩 MKT-ICE 软体
	- 双击打开"144MB"文件夹
	- 双击打开" $DISK1$ "文件夹
	- 双击"SETUP. EXE"
	- 按画面提示完成 MKT-ICE 的安装

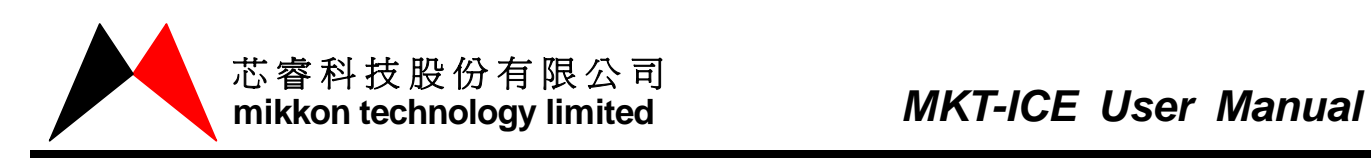

### 第三章 操作说明

1、硬体模拟

操作顺序如下:

- **连接好 MKT-ICE 硬体部分并打开电源。**
- 打开 MKT-ICE 仿真软件:点击开始→程式→MKT→MKT-ICE 或者在创建桌面快捷方 式后直接双击"MKT-ICE"图标。

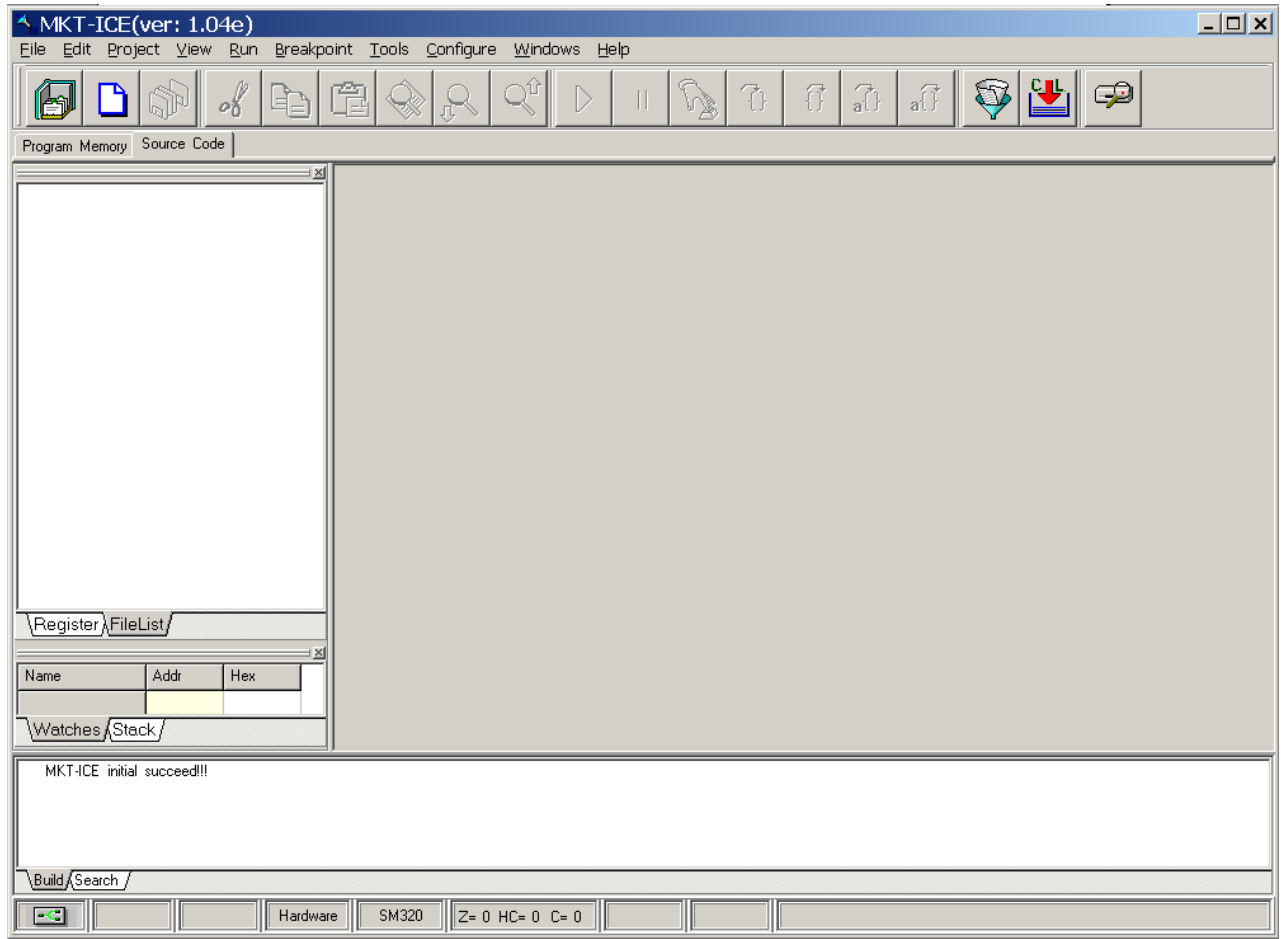

MKT-ICE 初始化后的主画面

MKT-ICE 初始化工作完成。

● 新建一个 Project。点击菜单栏里的"Project→New Project",弹出下面对话框

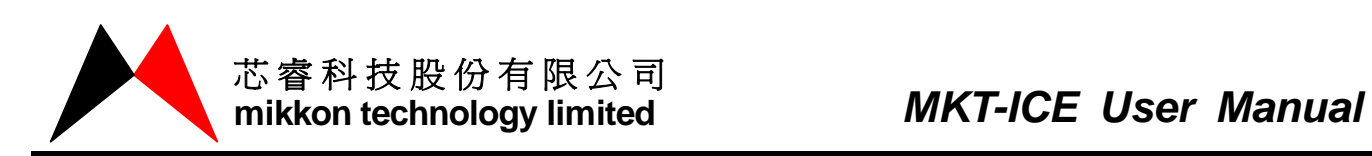

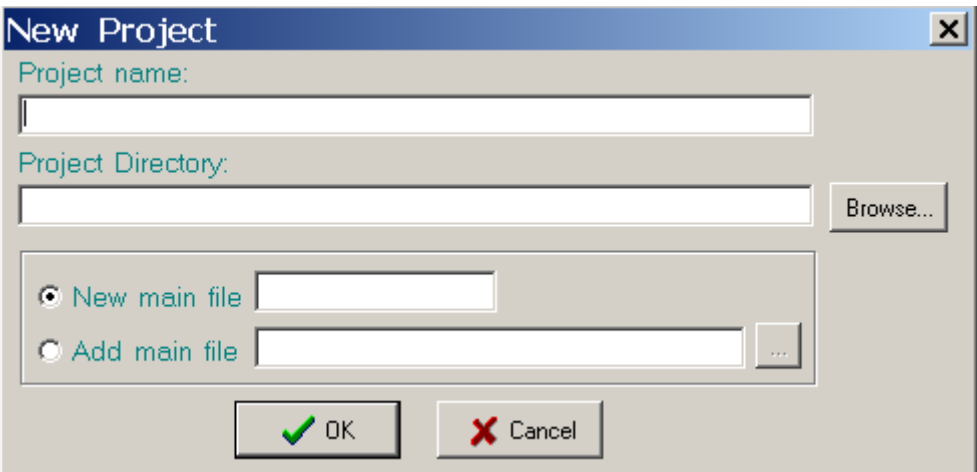

在 Project name 下面的空白处输入所要创建的 Project 名称,点击 Browse 按钮选 择 Project 所要保存的路径

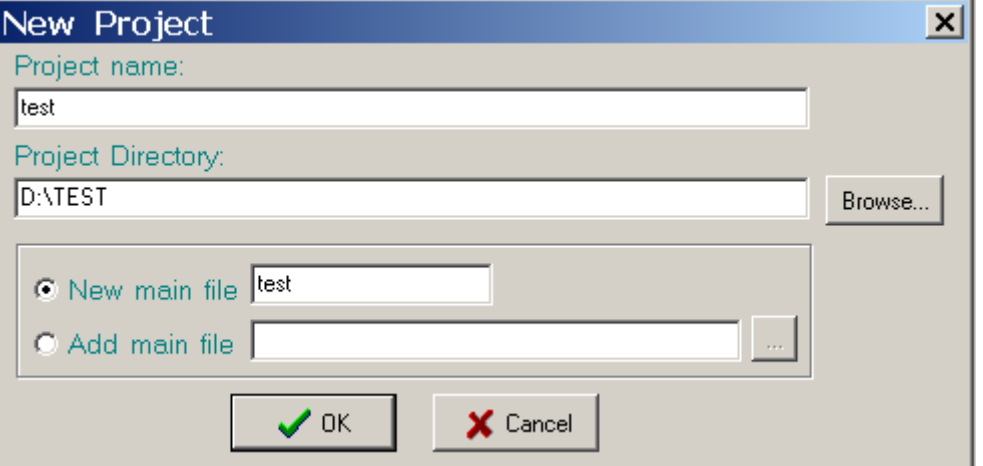

如果没有 ASM 档,请选中"<sup>C New main file</sub> ",在其后面的空白处输入所要创建的 ASM</sup> 档的名称。

如果已有 ASM 档, 请选中 " <sup>©</sup> Add main file | ", 点击 " <mark>… </mark>", 添加所要仿真的 ASM 档。

以没有 ASM 档为例, 点击 OK 按钮, 弹出下面对话框:

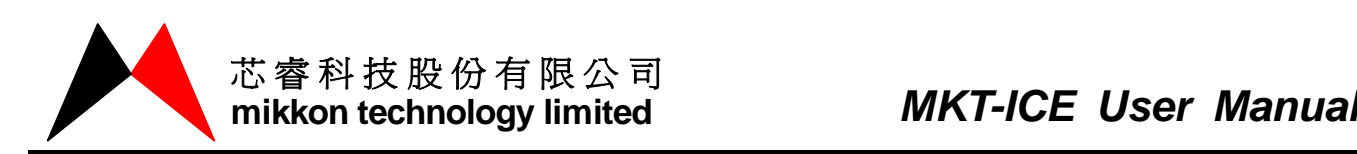

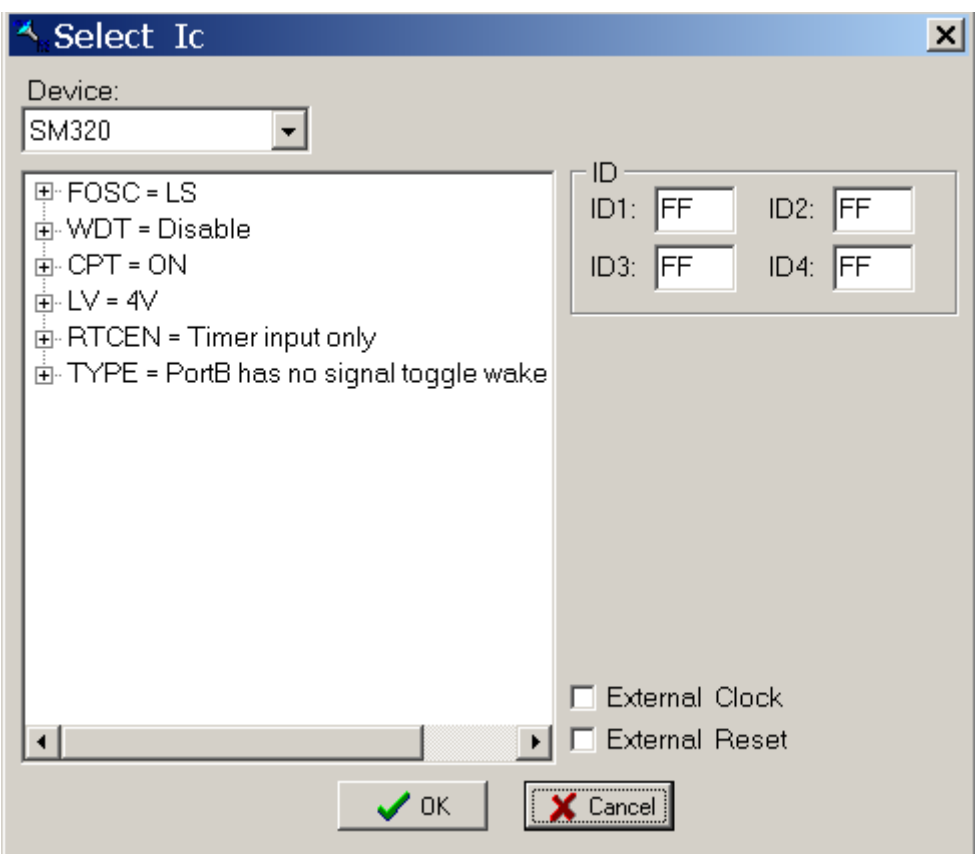

点击 Device 的下拉按钮选择所要仿真的 IC 型号,设置该程式的"Config"选项,模 拟时所用的振荡源,复位源(祥见第四章 使用注意事项)。选项选好后点击"OK":

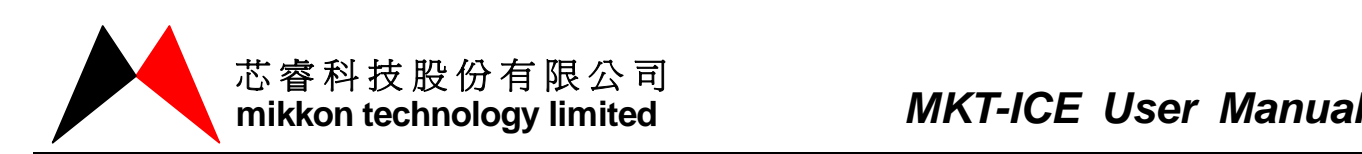

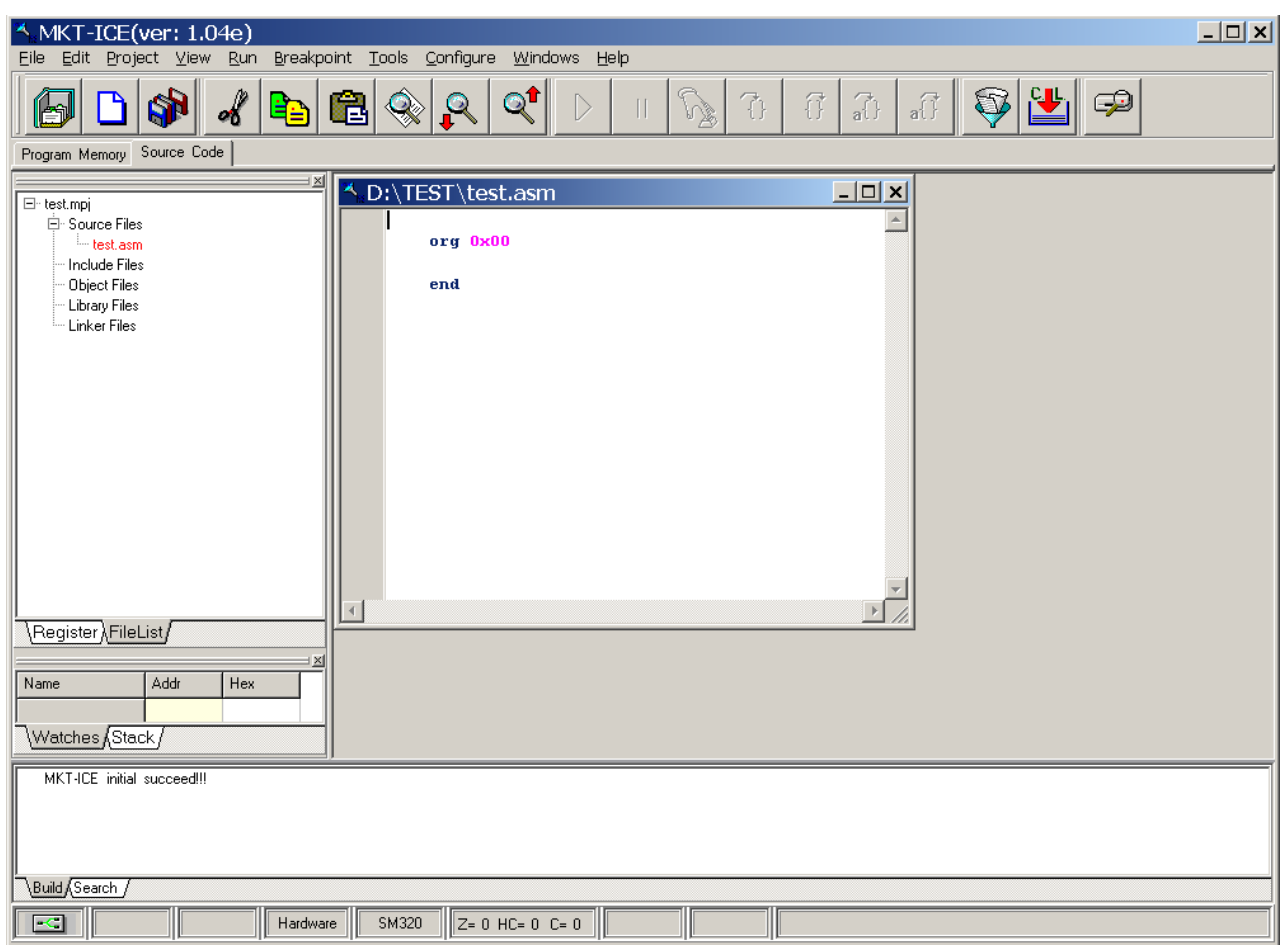

在"D:\TEST\test.asm"下面的空白处(程序编辑区)编写 ASM 档,编辑好后,点

<u>。LL</u><br>击 <sub>按钮, Compiler & Loading 成功后, 进入到程序仿真模拟界面, 如下:</sub>

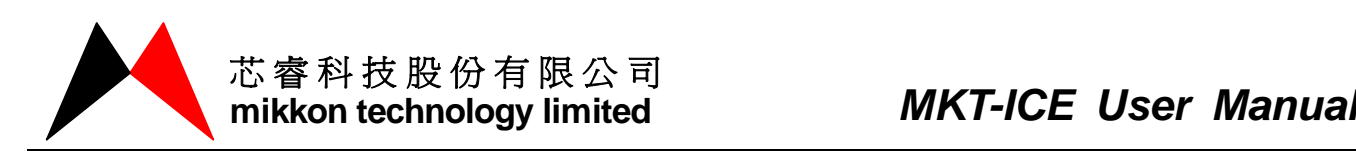

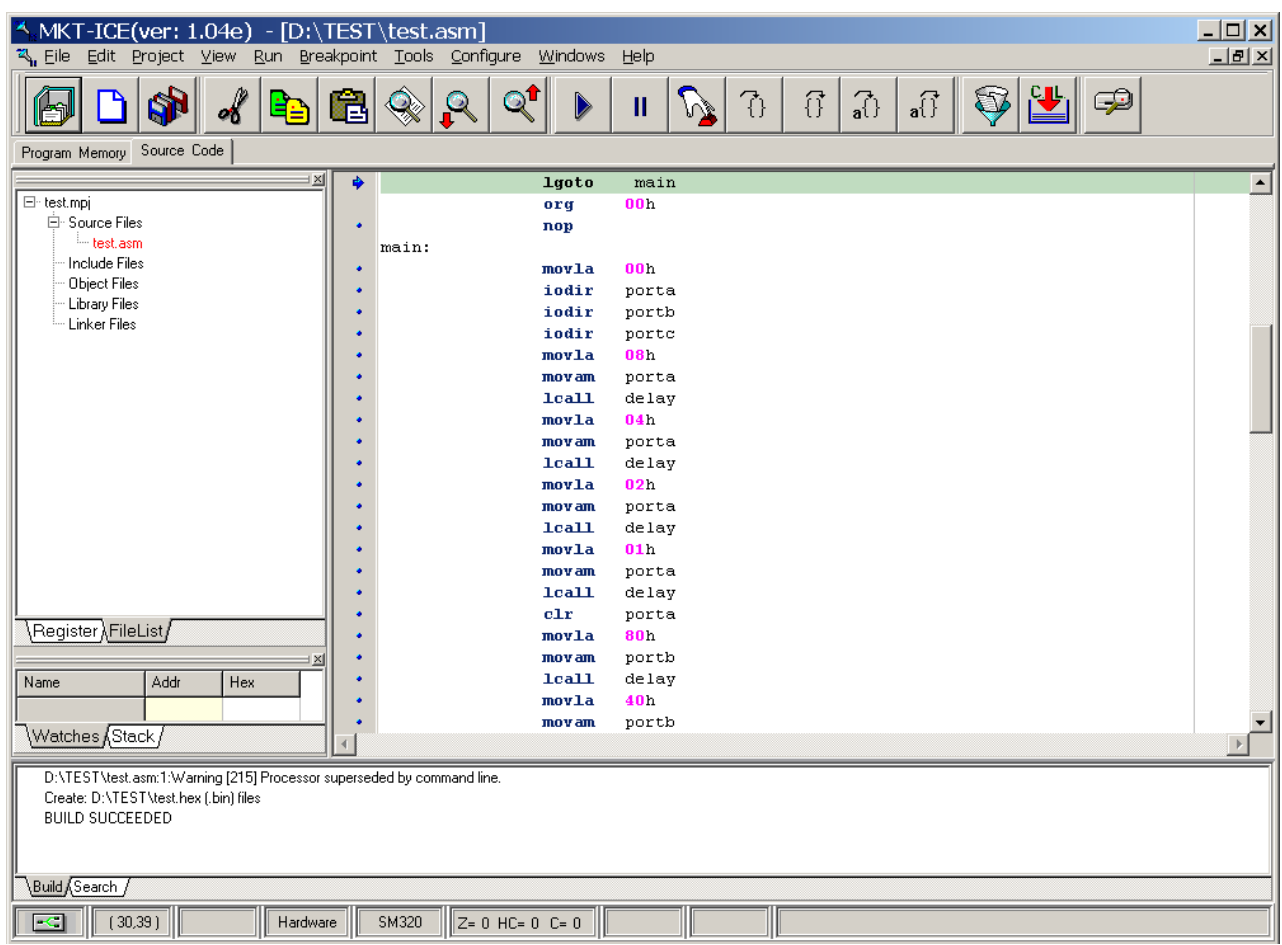

现在就可以进行硬体模拟仿真动作了。

2.软体模拟

软体模拟不需要用 MKT-ICE 硬体的帮助, 直接模拟程式的运行情况。

点击"Tools"菜单栏的"software simulator"选择软体模拟。此时菜单栏

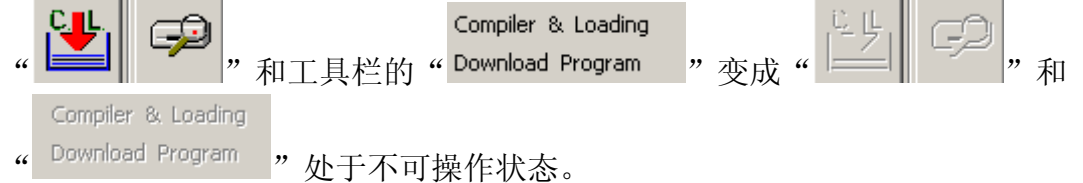

软体模拟的大部分操作都与硬体模拟相同, 下面介绍软体模拟与硬体模拟不相同的 部分。

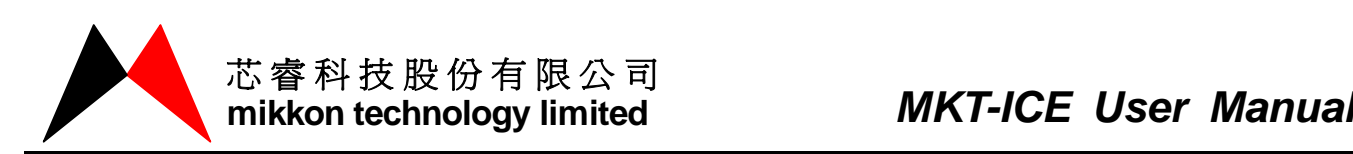

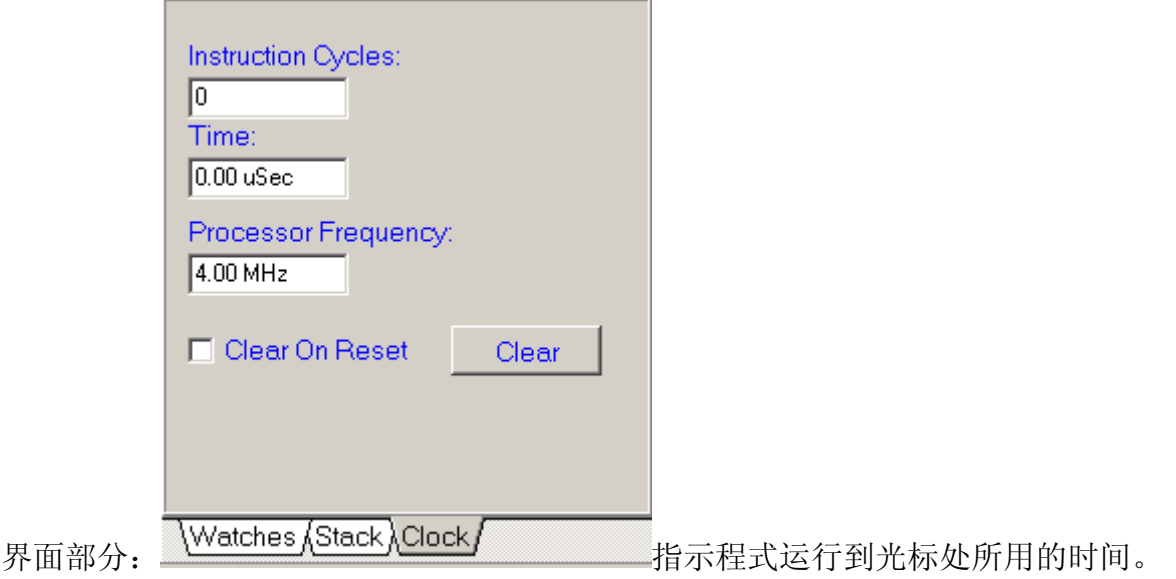

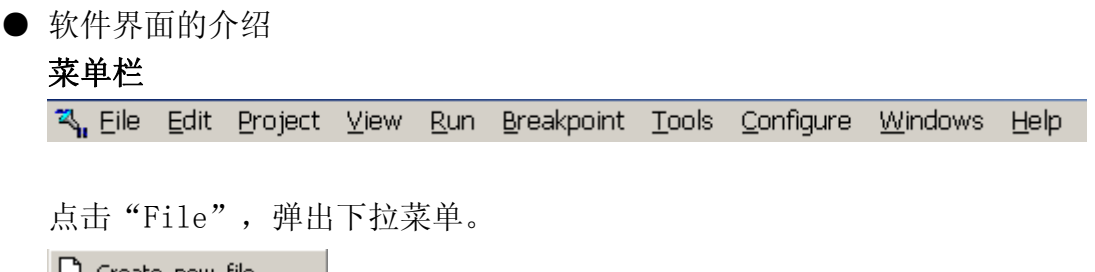

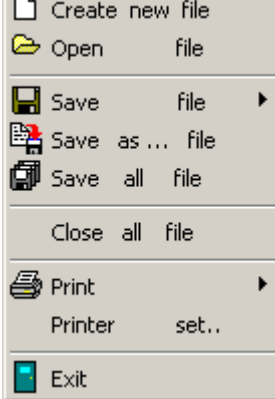

主要功能是对文件进行"新建"、"打开"、"保存"、"关闭"、"打印"及整 个 MKT-ICE 软体的退出。

点击"Edit",弹出下拉菜单。

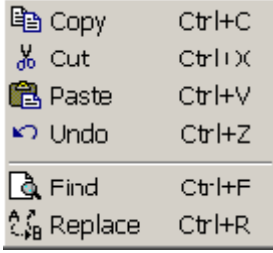

主要功能是对程式进行"复制"、"剪切"、"撤消"、"粘贴"、"查找"及"替 换"

点击"Project",弹出下拉菜单。

```
New Project
copen Project
```
主要功能是"新建"、"打开" Project。

点击"View",弹出下拉菜单。

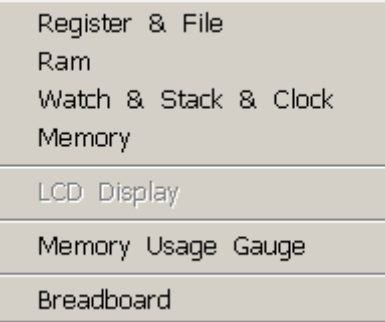

主要是主画面的几个窗口开关工作。 点击"Run",弹出下拉菜单。

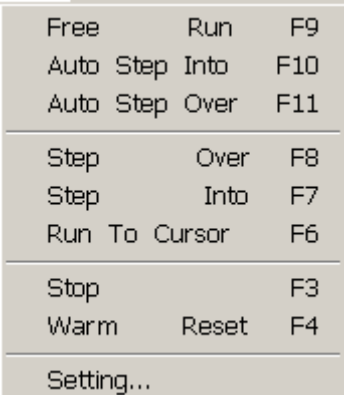

主要功能是在仿真过程中控制程式运行。

点击"Setting.."

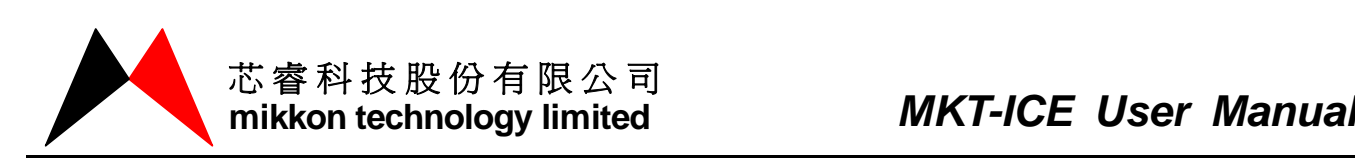

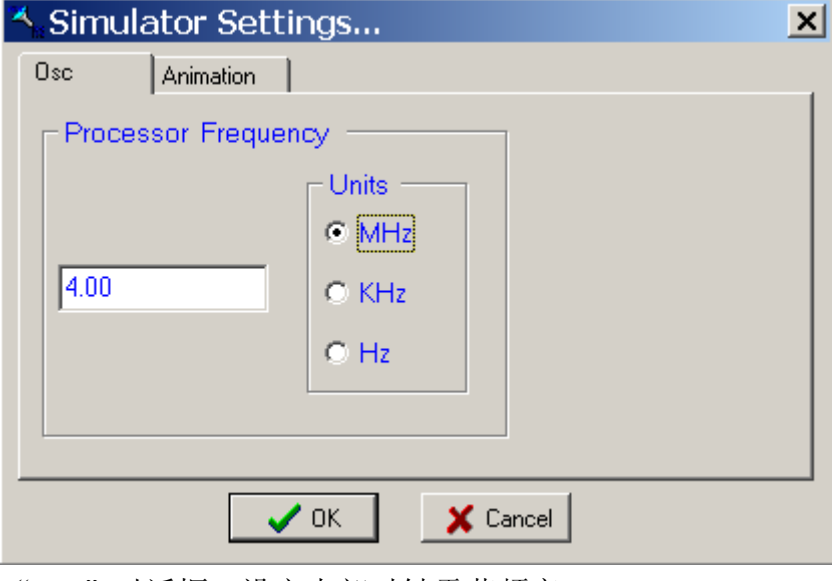

"OSC"对话框:设定内部时钟震荡频率。

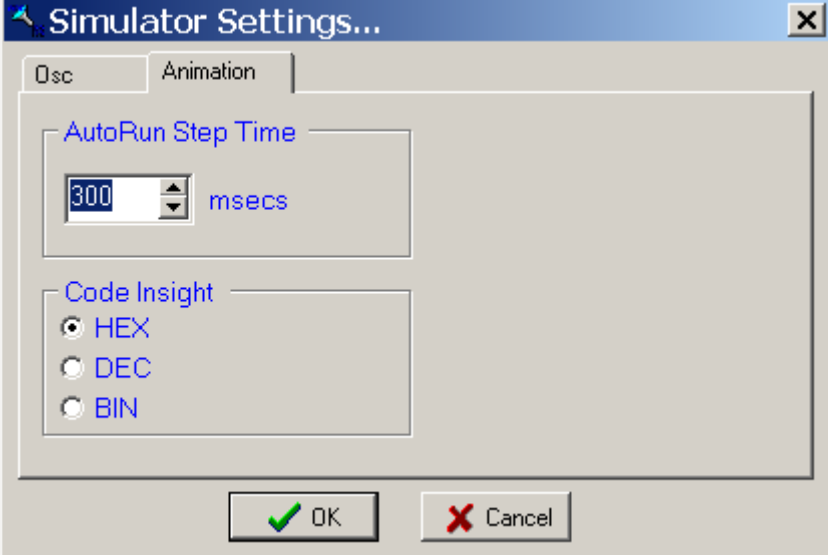

"Animation"对话框:设置 AutoRun 时 STEP 的时间间隔。

"Breakpoint"下拉菜单用来显示当前设置的断点列表。

点击"Tools",弹出下拉菜单。

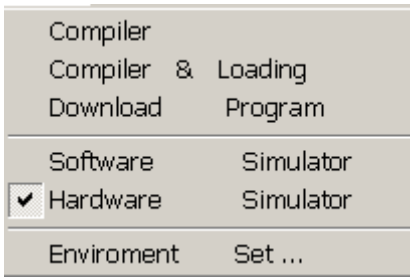

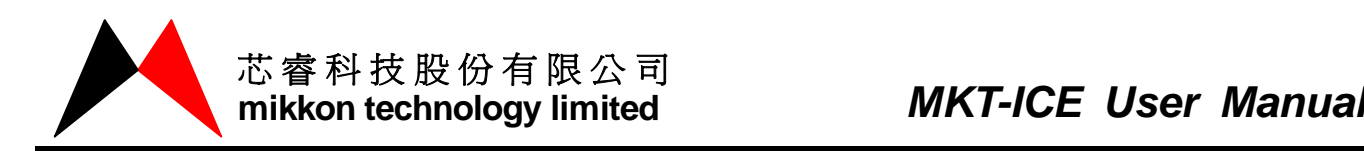

主要功能是对程式进行编译,硬体模拟、软体模拟方式的选择,点击

" Environment Set... "可以对软件环境进行设置。

"Color"对话框:用于设置各个对话框边框及字体的颜色。

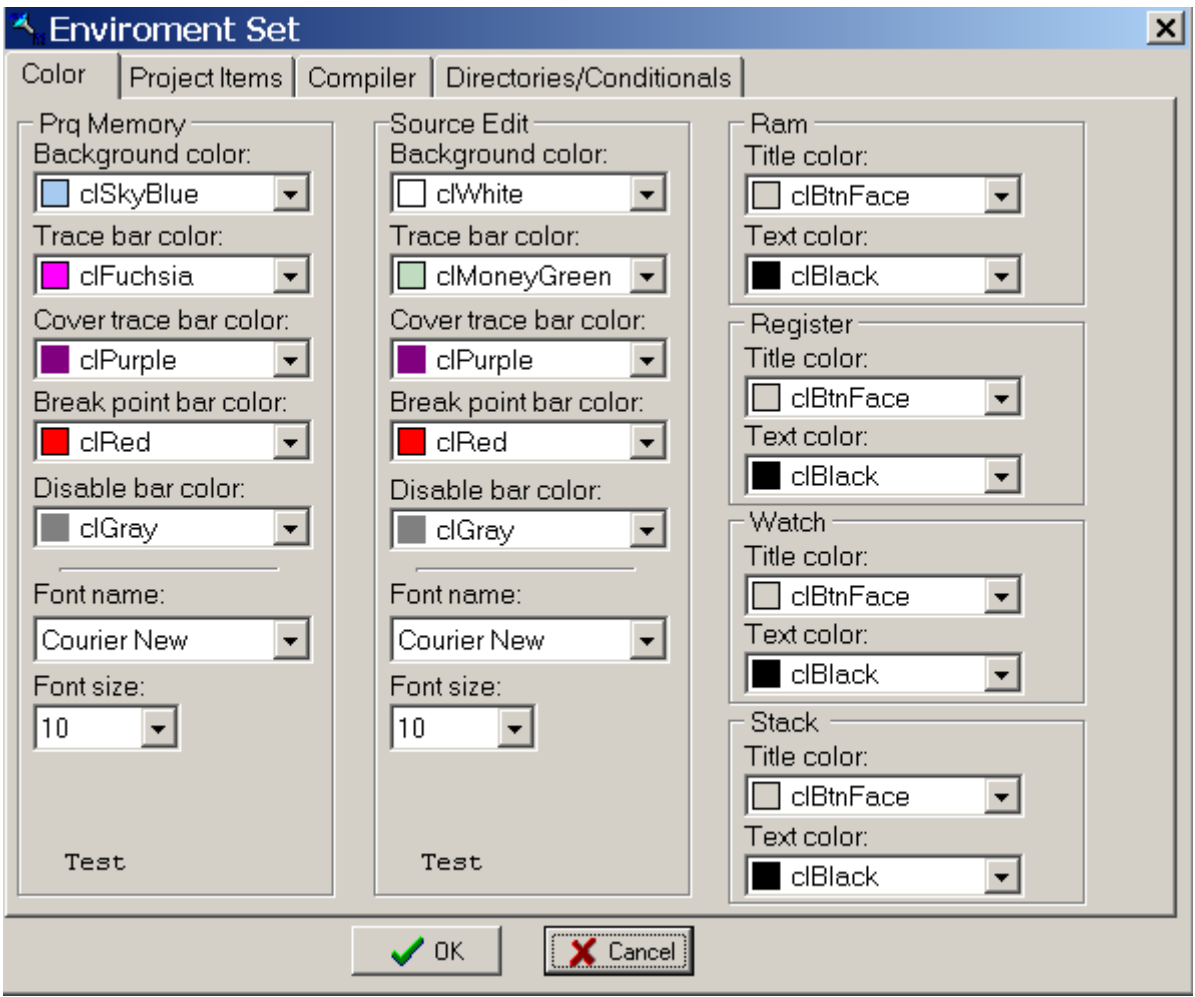

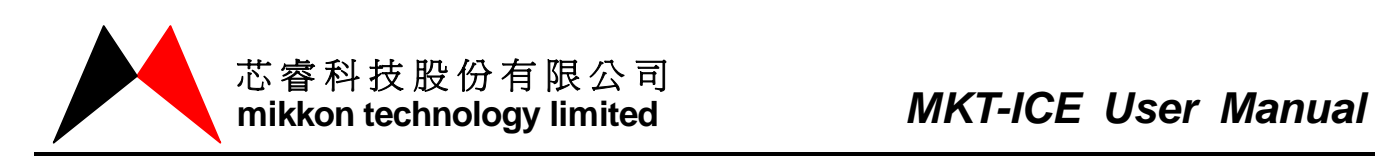

**K** Enviroment Set  $\vert x \vert$ Project Items Compiler | Directories/Conditionals | Color Items List Delete List D:\TEST\test.mpj<br>C:\Documents and Settings\ChengXuBo1\桌面\aa<br>C:\Documents and Settings\ChengXuBo1\My Doct<br>C:\Documents and Settings\ChengXuBo1\桌面\ml<br>D:\MK7-P0D2-TEST\MK7-P0D2.mpj  $\rightarrow$  $\rightarrow$  $\leq$  $\prec\prec$  $\vee$  ok  $\mathsf{X}$  Cancel

"Project items"对话框:对项目列表进行添加,删除。

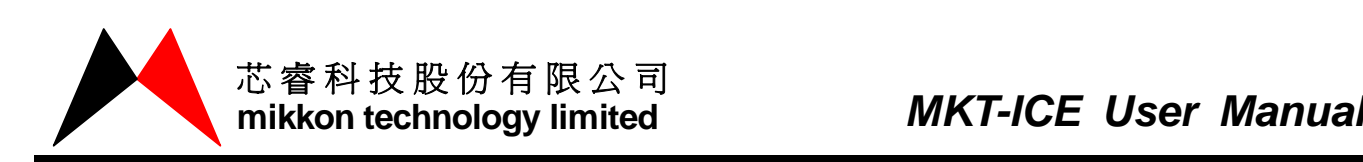

"Compiler"对话框:对编译过程及提示信息的设置。

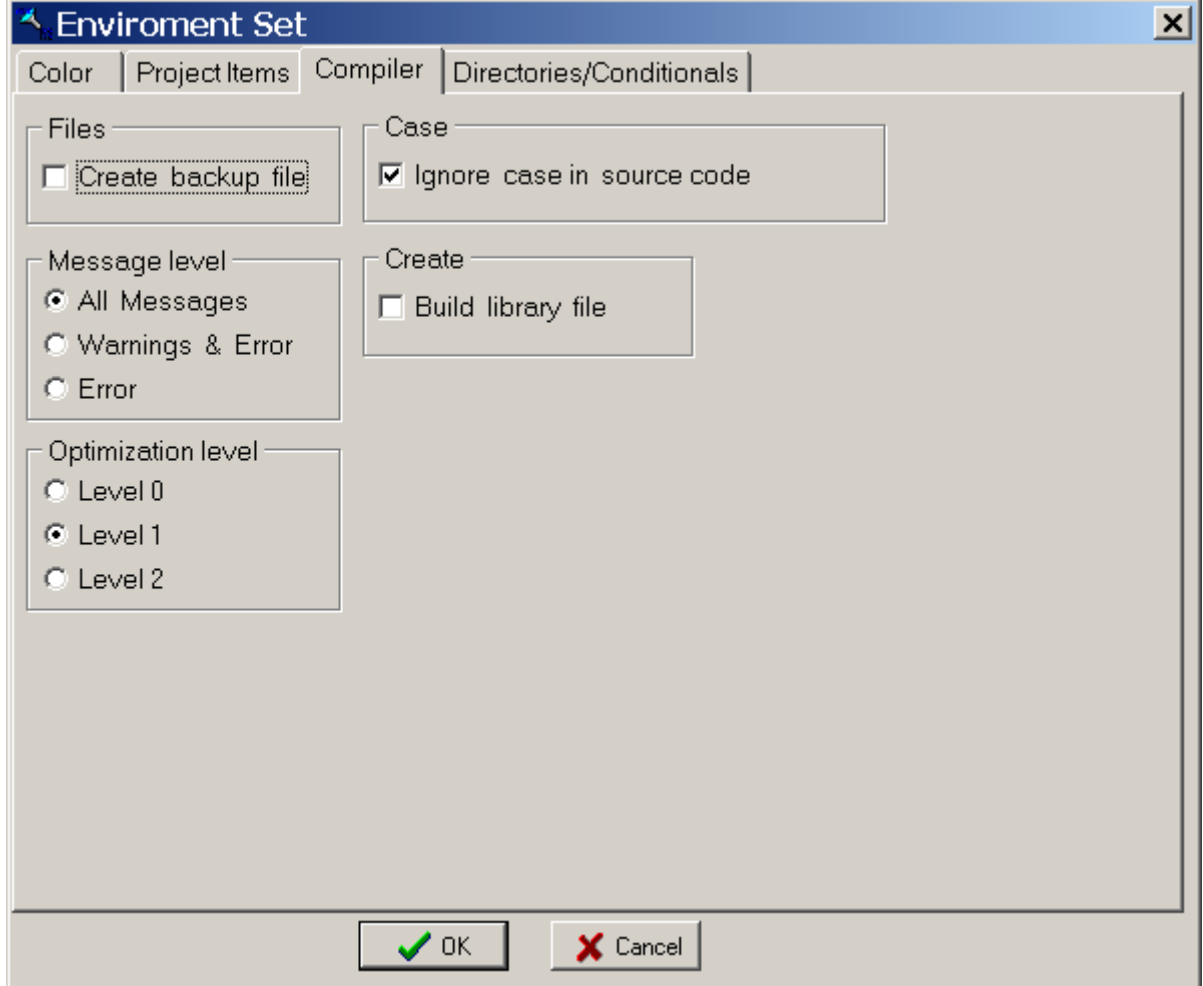

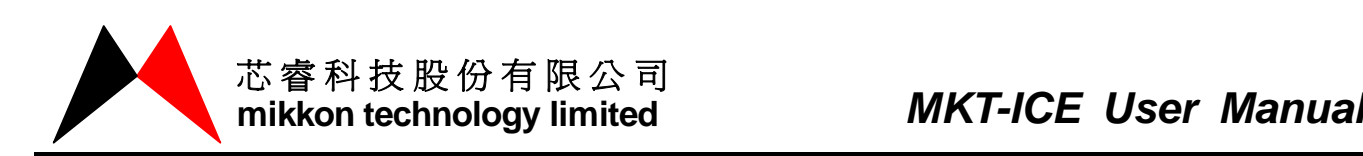

"Directories/Conditionals"对话框:修改项目文件存放目录。

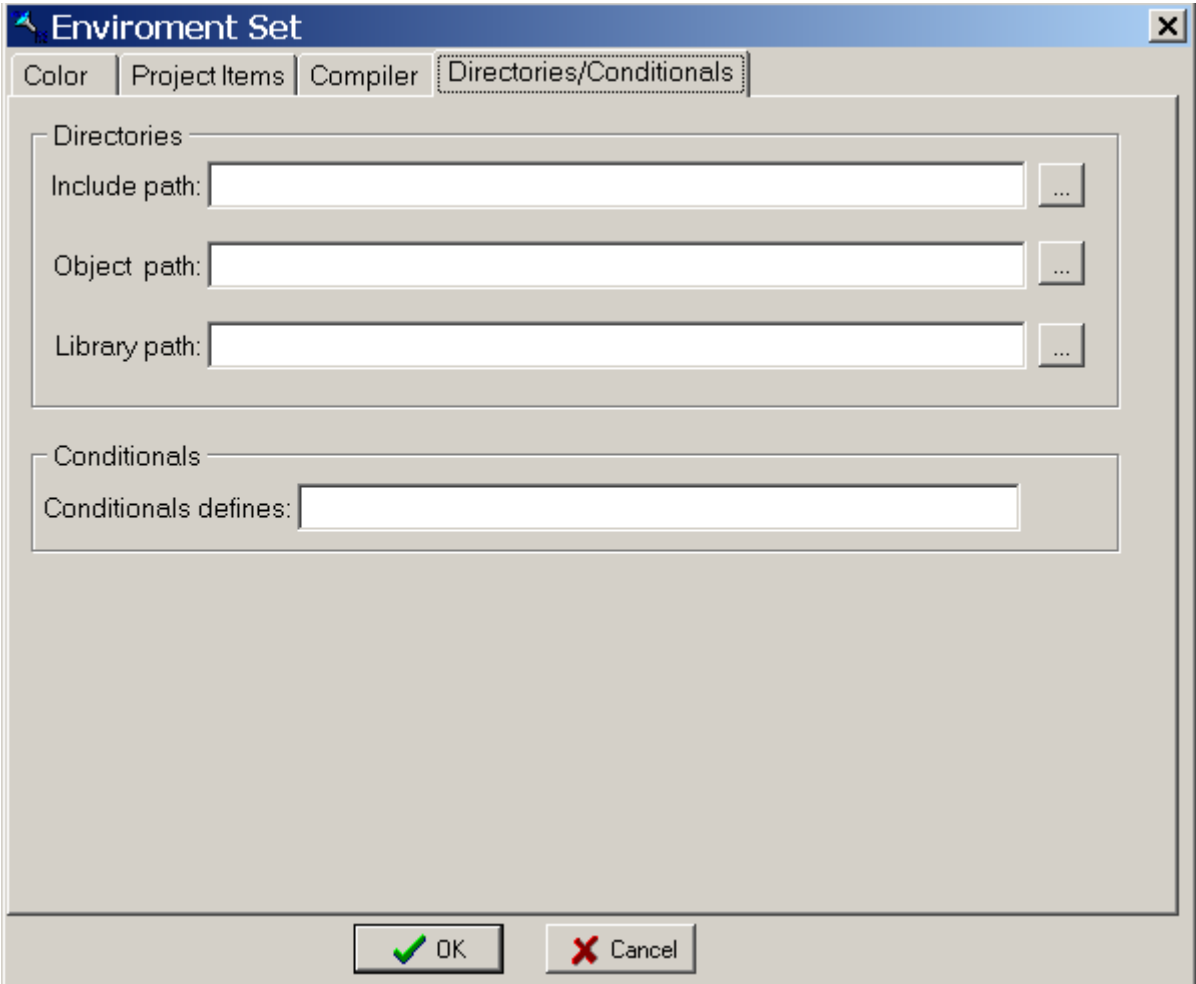

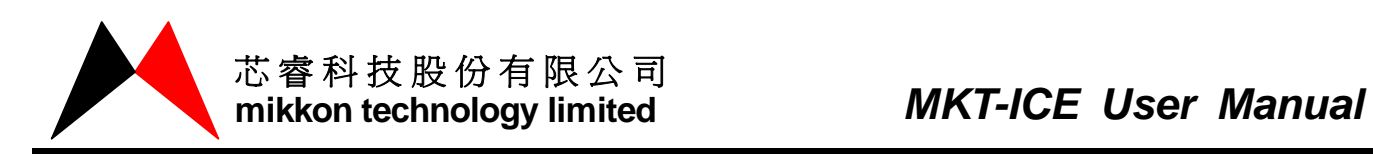

点击"Configure→Select IC Type",弹出对话框,用于选择 IC 型号及 CONFIG 选 项。

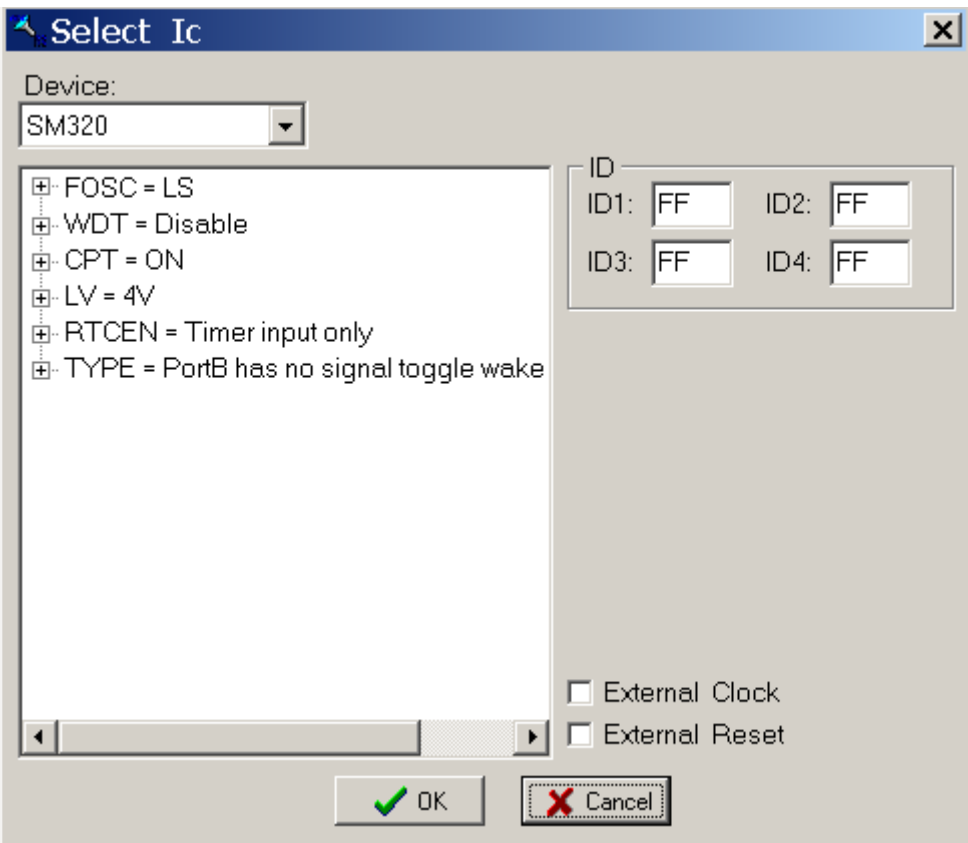

点击"Windows",弹出下拉菜单。

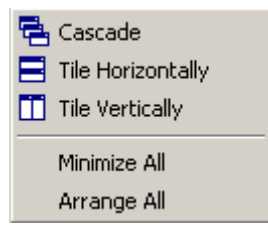

主要功能是对主画面的视窗进行管理。

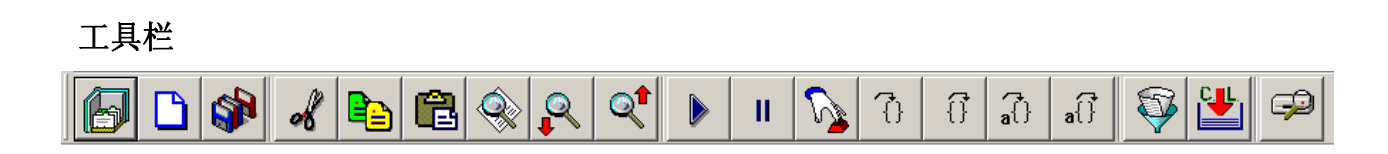

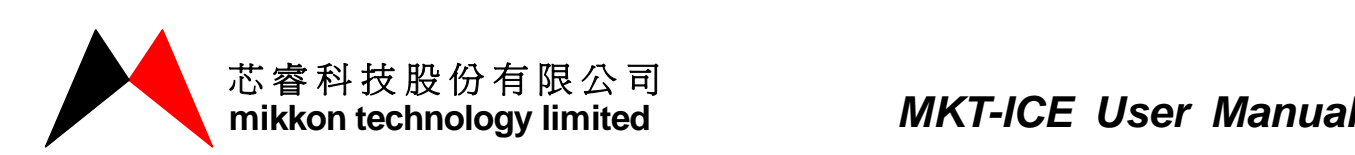

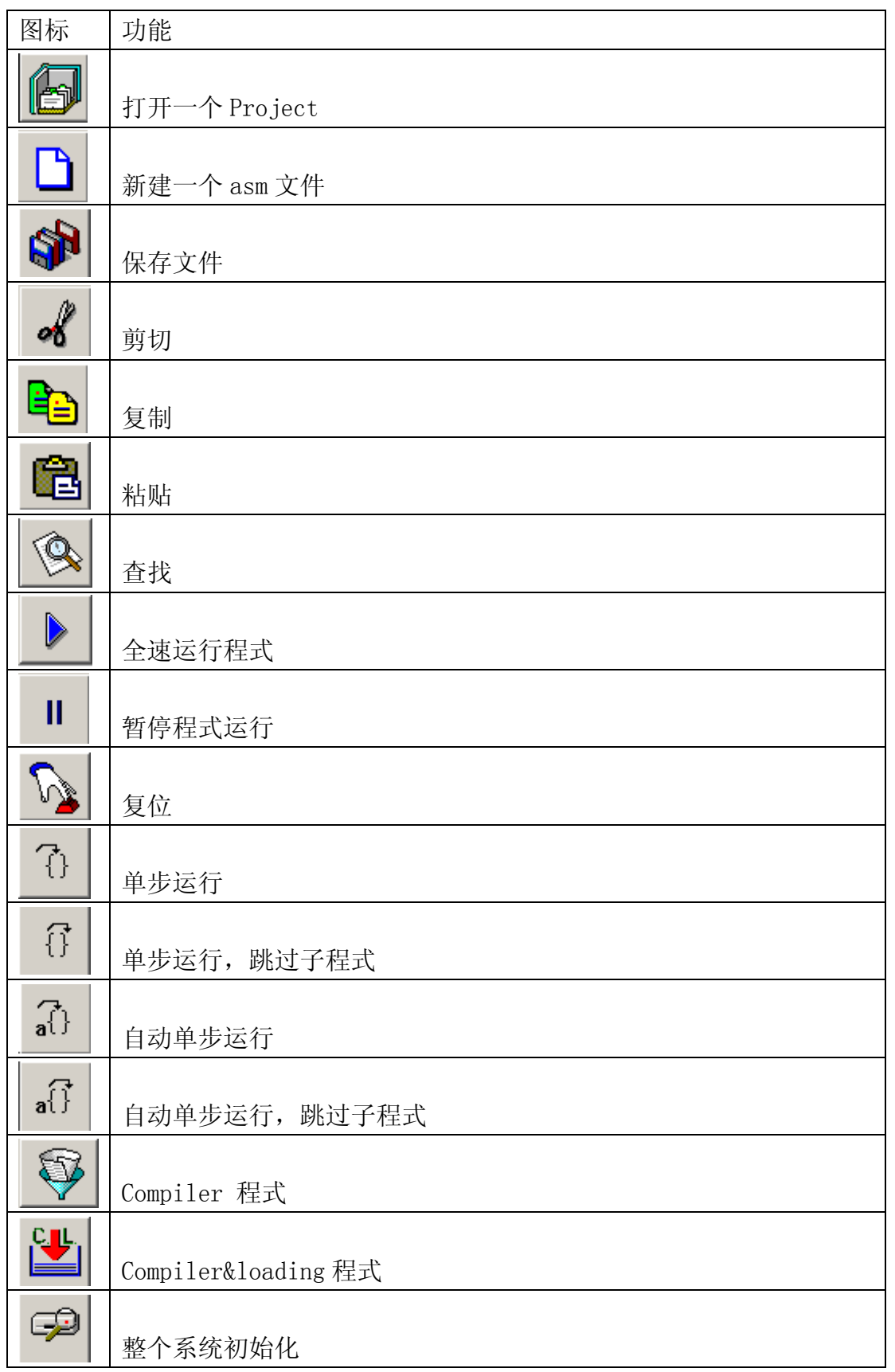

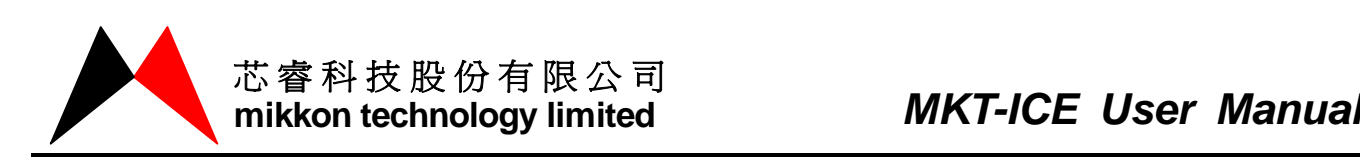

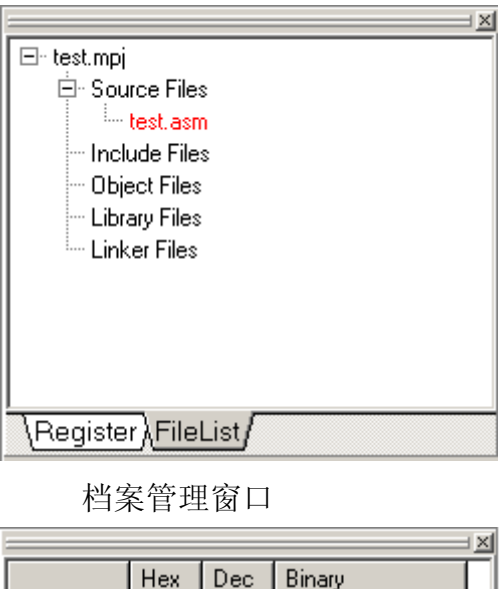

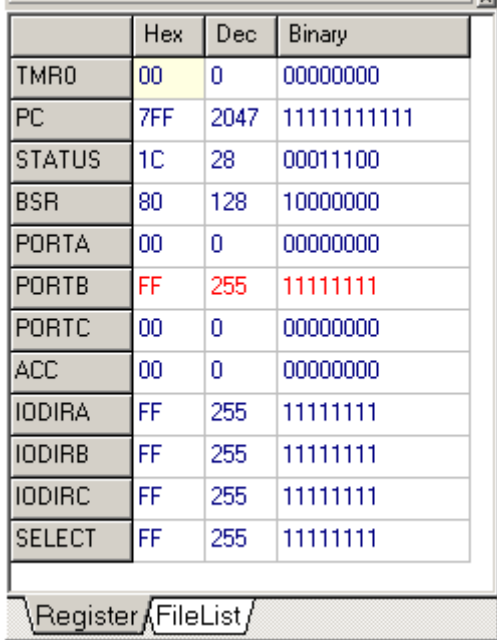

Register 暂存器窗口

点击"Watches"

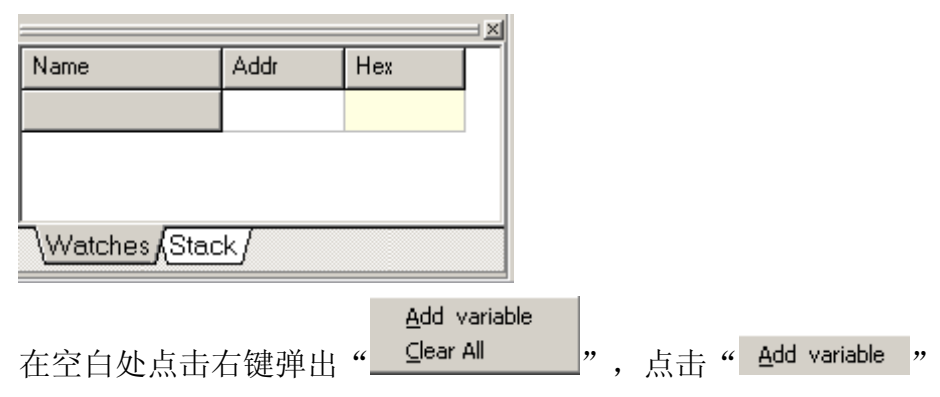

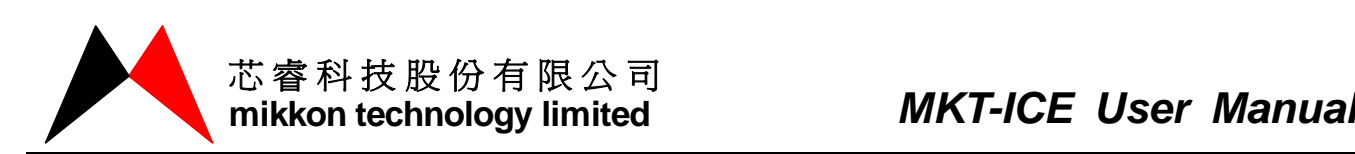

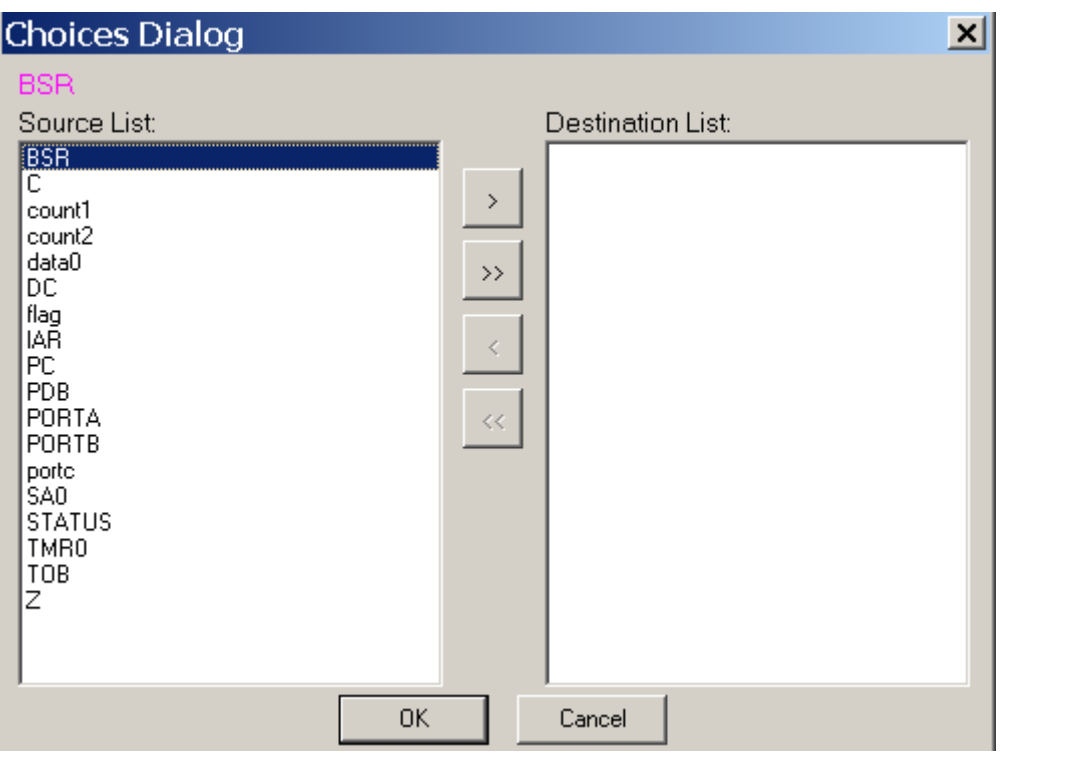

双击所要观察的变量或者选中所要观察的变量然后点击"<mark>》</mark>",即可把所要观察 的变量添加进来。

## **mikkon technology limited** *MKT-ICE User Manual*

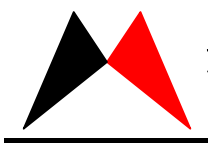

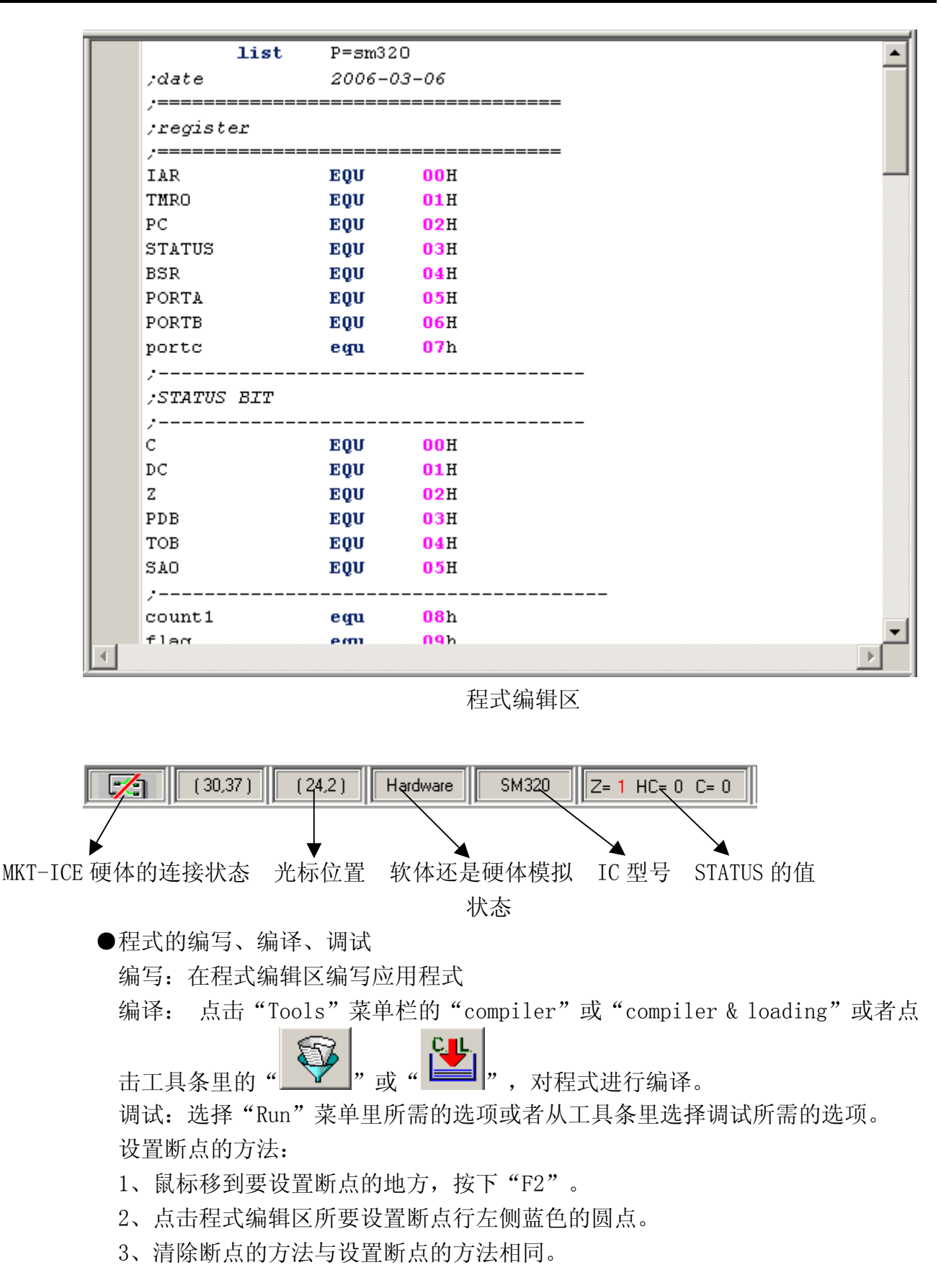

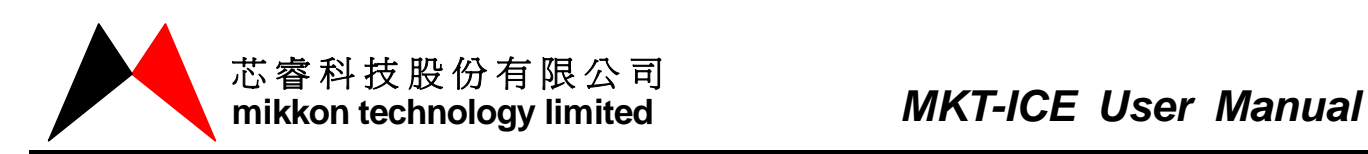

### 第四章 使用注意事项

### Internal Clock = 4MHz

- 1、当□ External Clock 没被选用时, MKT-ICE 提供内部 4M 的振荡频率。
- 2、当区External Clock 被选用时,需要根据具体的振荡频率选择电阻、电容值,相应

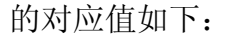

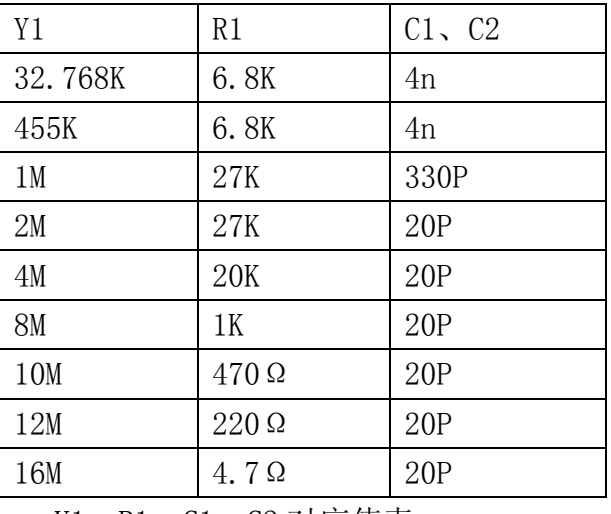

Y1、R1、C1、C2 对应值表

3、 External Reset 没被选用时,复位电路采用 MKT-ICE 提供的内部复位,

F External Reset 被选用时,复位电路采用客户目标板上的复位电路。

4、在 Compiler 过程中,会自动存 ASM 档,所以 ASM 档的属性不能设为"只读",如果 设成只读,在 Compiler 过程中会产生错误。